**DIGITUS** 

# **БЕСПРОВОДНАЯ ТЕЛЕВИЗИОННАЯ ПРИСТАВКА**

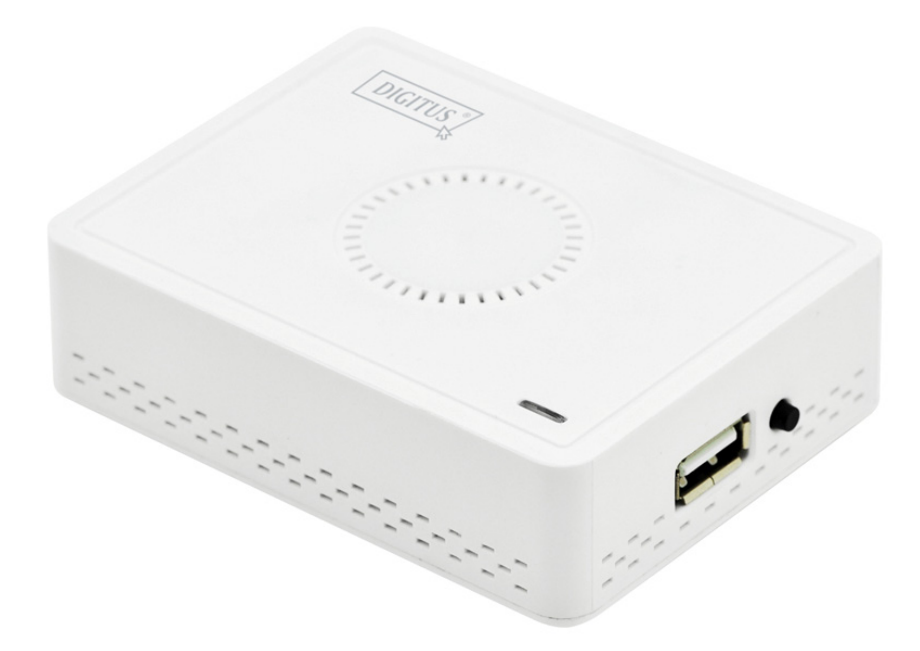

**Руководство по быстрой установке** DN-70310

## **1. Введение в продукт**

Благодарим за покупку беспроводной телевизионной приставки DIGITUS. Следуйте рекомендациям настоящего руководства для ее установки.

## **1.1 Комплектация**

- (1) DN-70310
- (2) USB- адаптер переменного тока
- (3) Кабель микро USB (типа B A)
- (4) CD-ROM
- (5) Руководство по быстрой установке
- (6) Композитный видеокабель

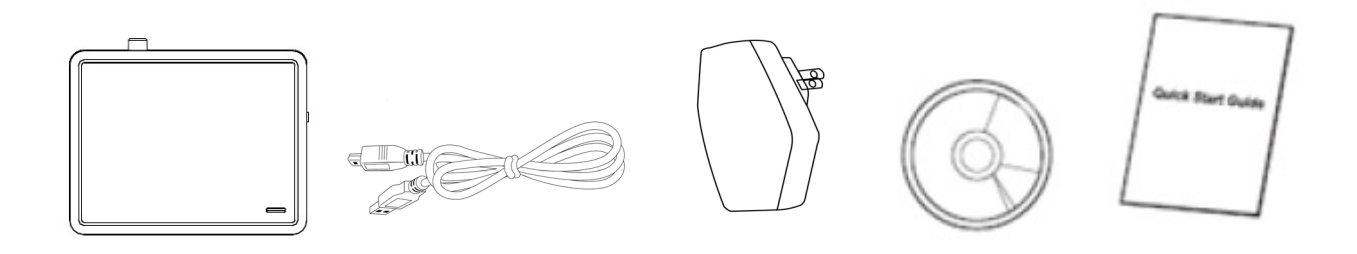

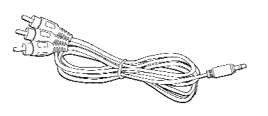

## **1.2 Подключение и настройка оборудования**

#### **(1) Подключите устройство**

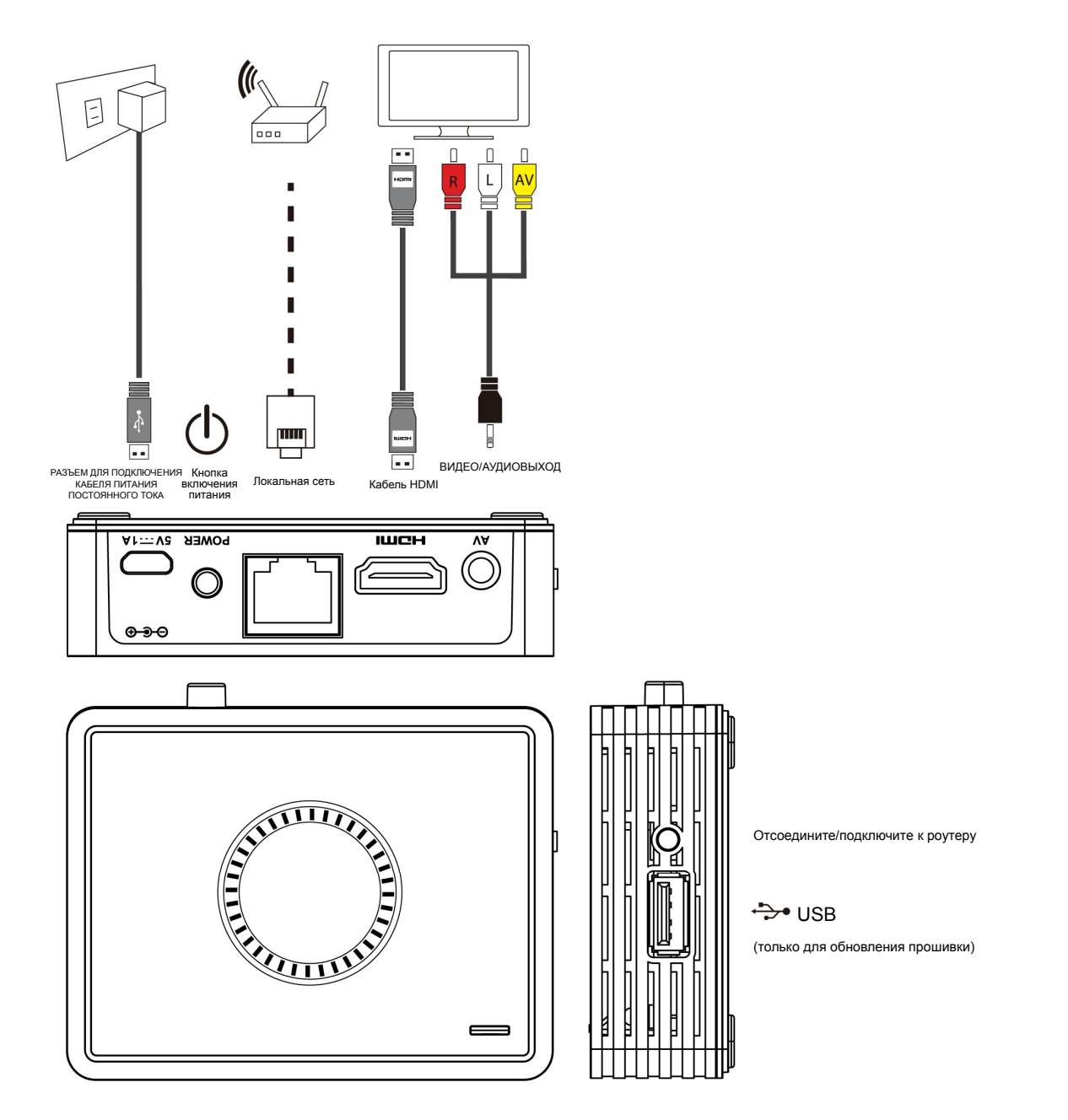

#### **(2) Для включения DN-70310 подсоедините кабель питания и нажмите на кнопку включения**

Через несколько секунд, как только на экране появится показанное ниже окно: устройству присваивается адрес IP, система находится в рабочем режиме и готова к потоковой передаче файлов или зеркалированию экрана подключенного устройства.

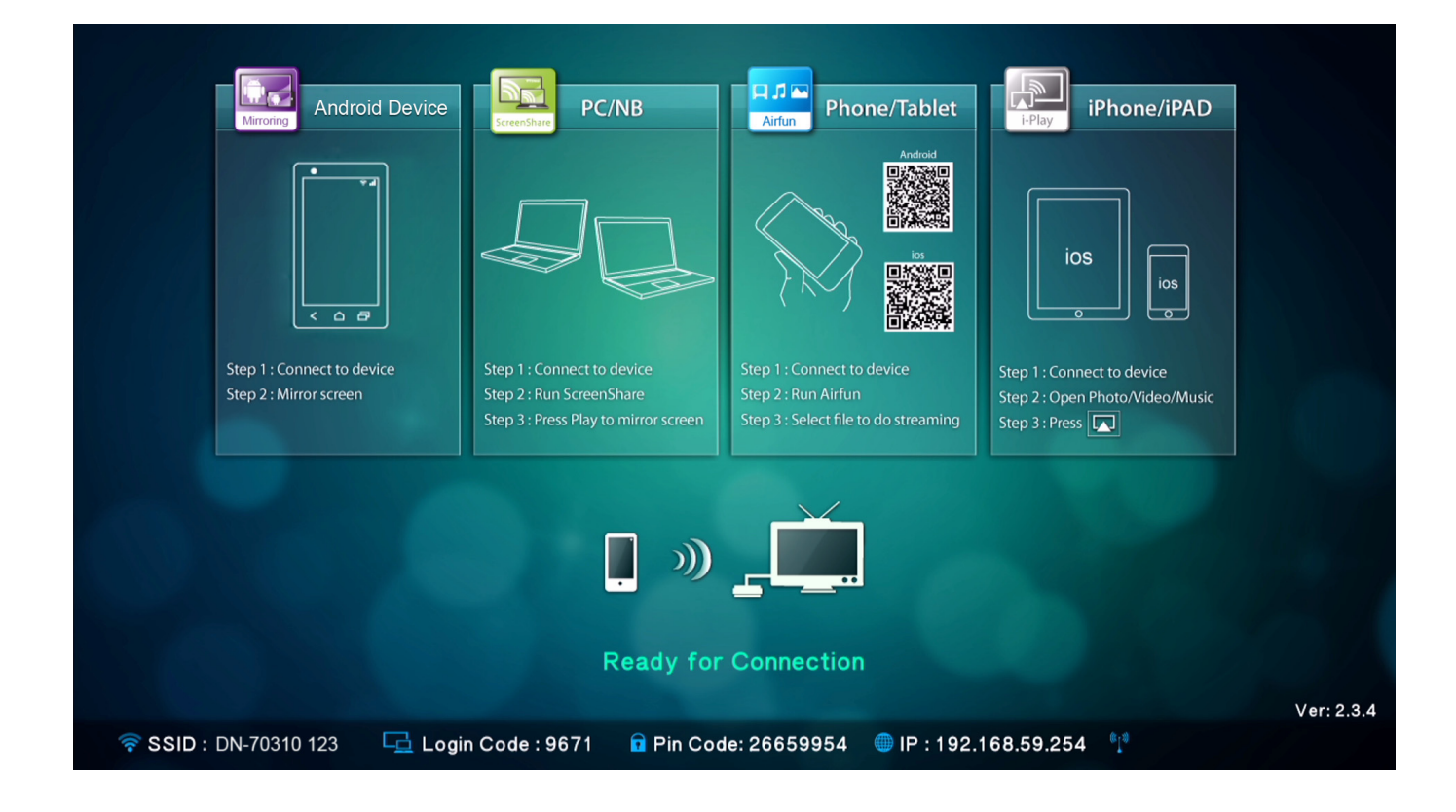

## **2. Описание функций**

DN-70310- высокоинегрированный универсальный ресивер, поддерживающий мгновенное прямое пиринговое соединение, при этом для переключения различных функций не требуется каждый раз нажимать на выключатель.

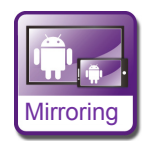

**Mirroring:** Зеркалирование экрана смартфонов на базе Android или планшетов при помощи технологии беспроводного зеркалирования.

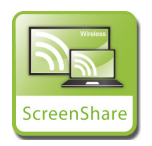

**ScreenShare:** Зеркалируйте экран персонального компьютера или ноутбука для переговорных комнат после установки программы «ScreenShare» (поддерживает ОС Windows и Mac)

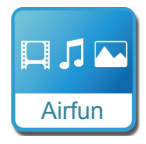

**Airfun:** Потоковая передача фотографий/музыки/видео с персонального компьютера, смартфона или ноутбука при помощи приложеняй Airfun.

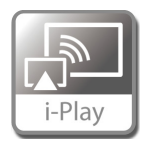

**i-Play:** Потоковая передача фотографий/видео с iPhone или iPad.

## **2.1 Настройка зеркалирования**

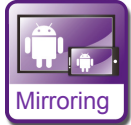

## **Зеркалирование экрана устройств на базе ОС Android на**

#### **больший экран**

Нахождение соединения для зеркалирования в меню может различаться в зависимости от марки телефона или планшета.

Страница с настройками обычно находится в «Wi-Fi» => «More setting» или «Display setting».

Стандартное название – «Screen Mirror», «Cast Screen», и т.д.

Ниже даны указания по подключению для некоторых распространенных марок смартфонов на базе Android.

### **Тип 1:** Перейдите в «Settings» -> «More settings»=> «Allshare cast».

Активируйте AllShare Cast. Телефон начнет поиск приставки и покажет сетевой идентификатор обнаруженной приставки. Выберите сетевой идентификатор, указанный на телевизионной приставке, и телефон автоматически к ней подсоединится и начнет зеркалировать экран.

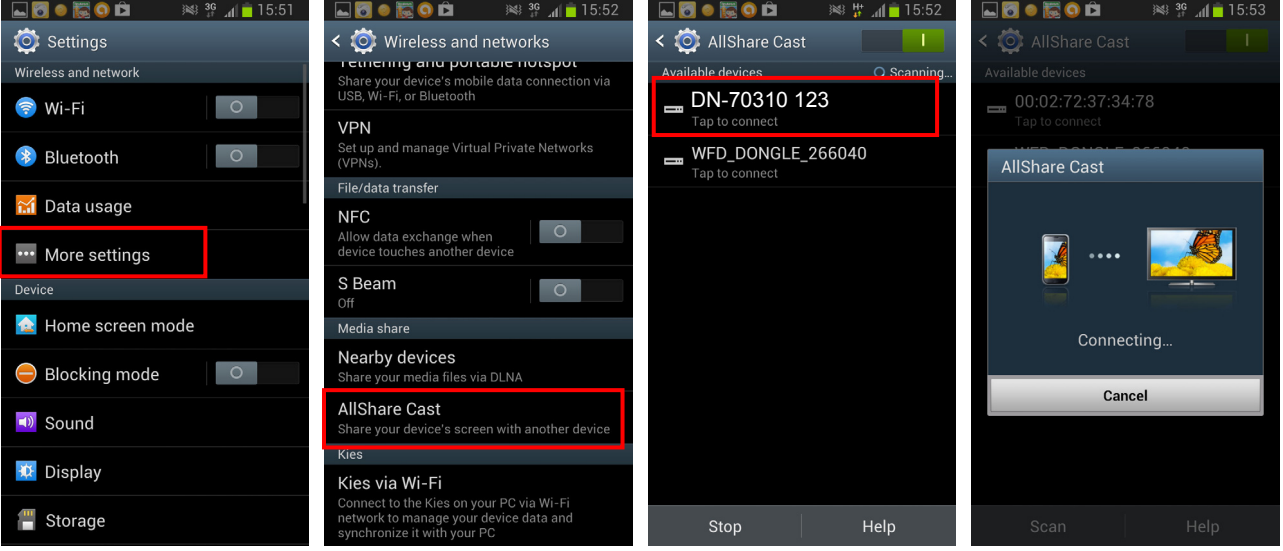

**Тип 2:** Перейдите в «Settings» -> «Xperia» =>«Screen mirroring» => «Turn on Screen mirroring».

Телефон начнет поиск приставки и покажет сетевой идентификатор обнаруженной приставки.

Выберите сетевой адрес SSID, зеркалирование начнется после успешного подсоединения телефона к телевизионной приставке.

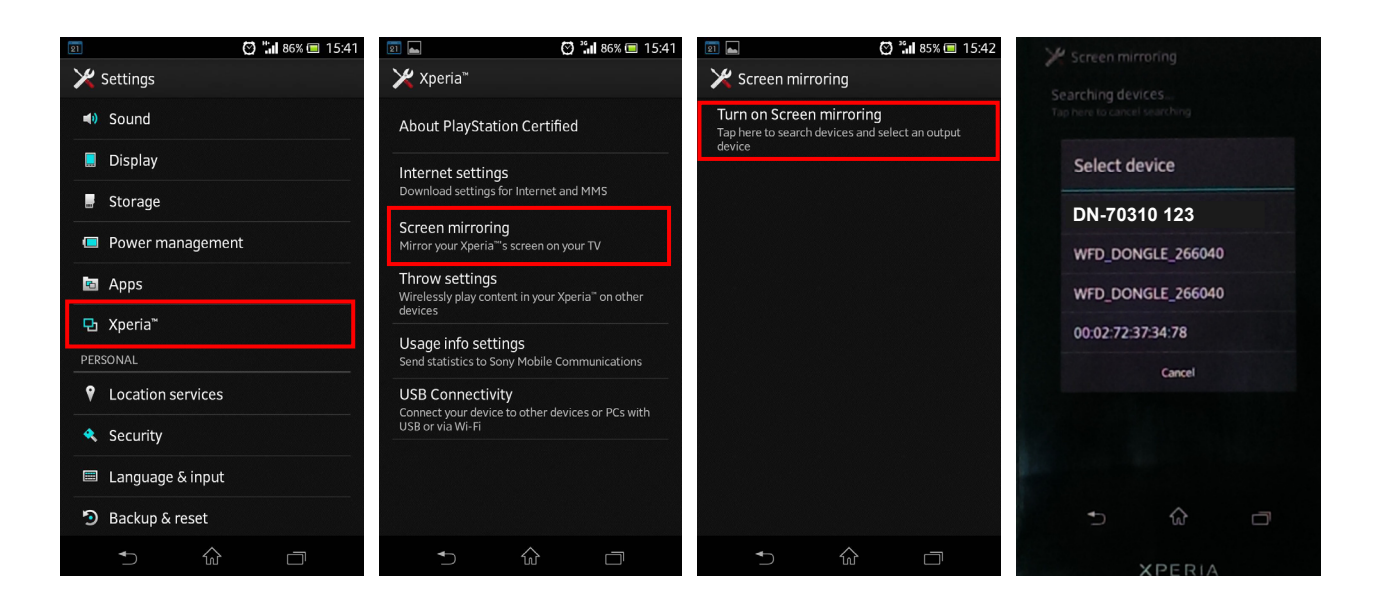

**Тип 3:** Выберите «Settings» -> «Media Output».

Телефон автоматически начнет поиск приставки и покажет ее сетевой идентификатор. Выберите сетевой идентификатор, указанный на телевизионной приставке, и телефон автоматически к ней подсоединится.

Зеркалирование начнется после успешного подсоединения телефона к телевизионной приставке.

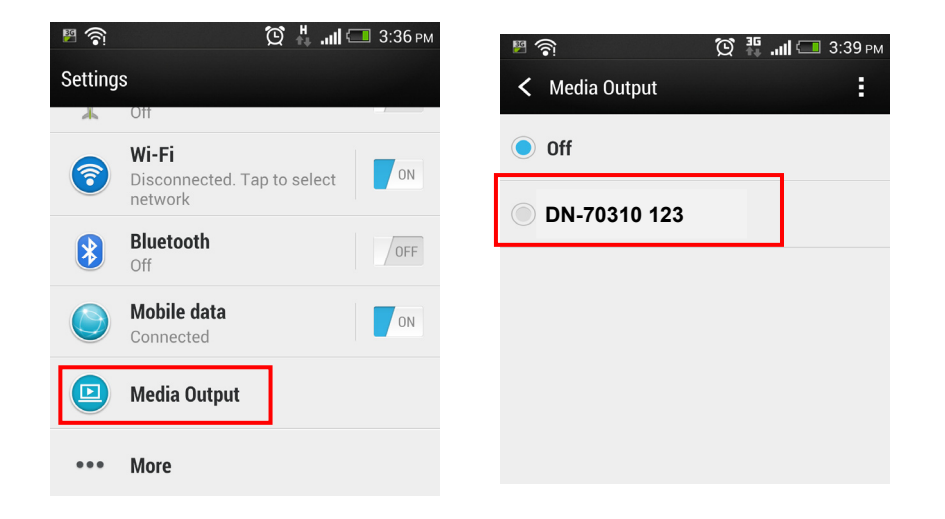

## **2.2 Установка программы ScreenShare**

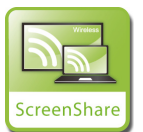

**Зеркалирование экрана персонального компьютера на**

#### **телевизор**

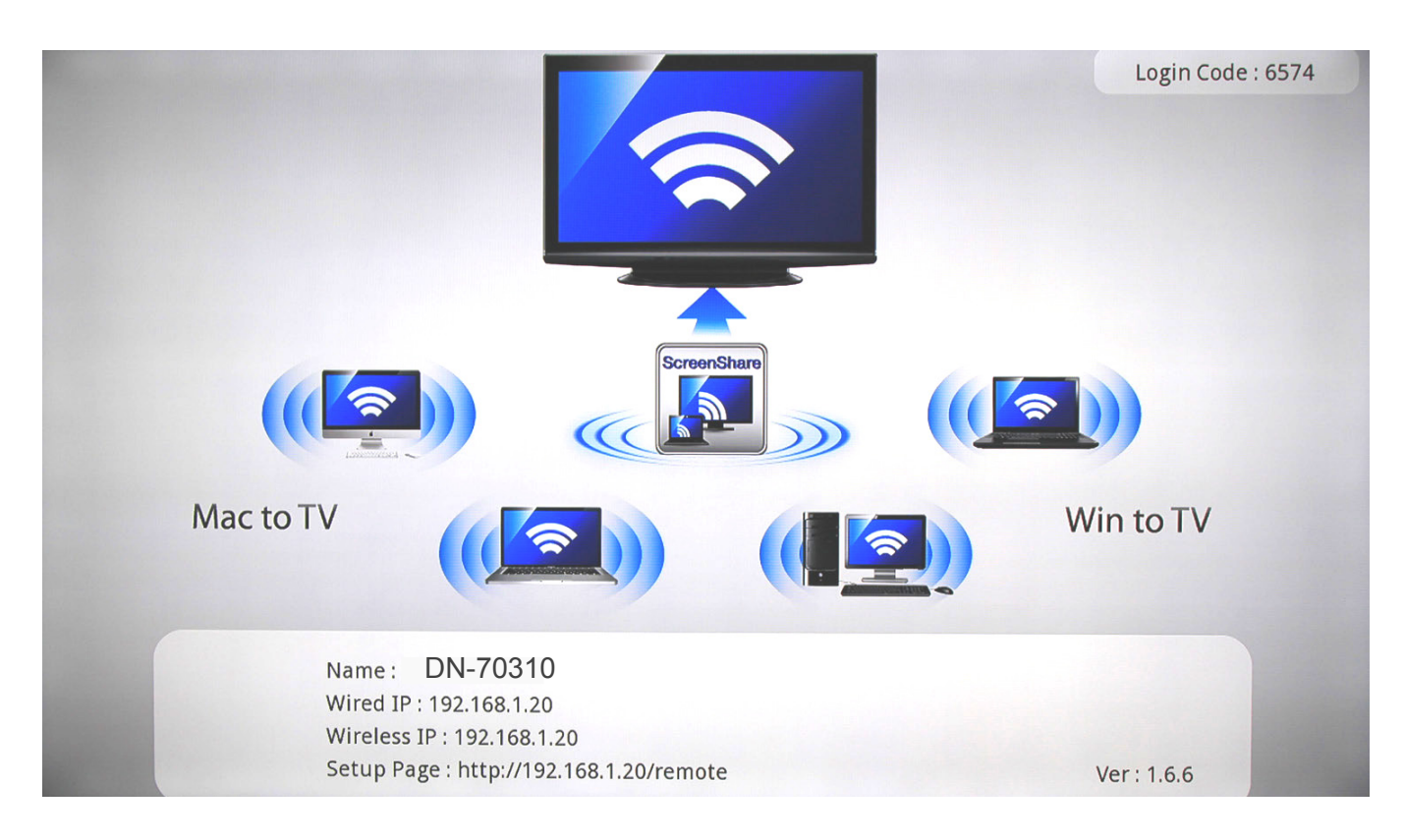

Установите программу ScreenShare с компакт- диска на персональный компьютер или ноутбук.

Программа ScreenShare поддерживает как Windows, так и Mac OS.

После установки программы найдите сетевой идентификатор устройства (DN-70310) в списке устройств для беспроводного подключения персонального компьютера/ноутбука.

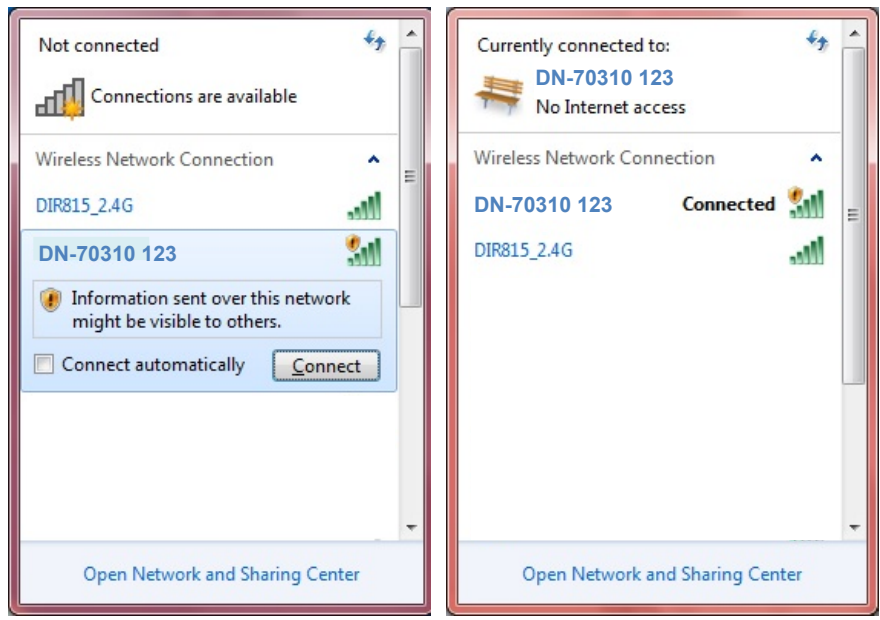

Подключитесь к устройству с этим сетевым идентификатором и дважды нажмите на иконку

ScreenShare, расположенную на рабочем столе

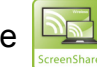

ScreenShare автоматически определит «адрес IP сервера». Введите пароль как показано на обучающей странице.

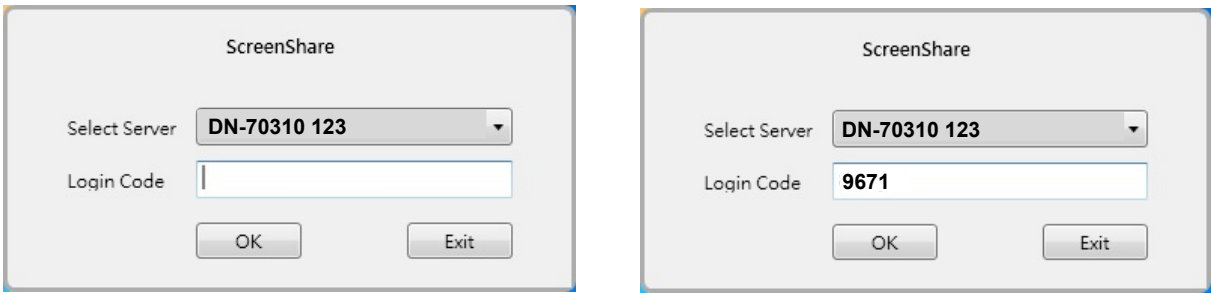

Если пароль введен правильно, появится основное окно программы.

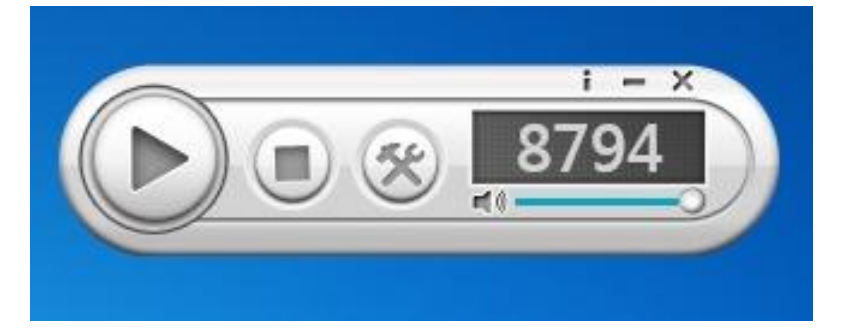

## **Главные функции**

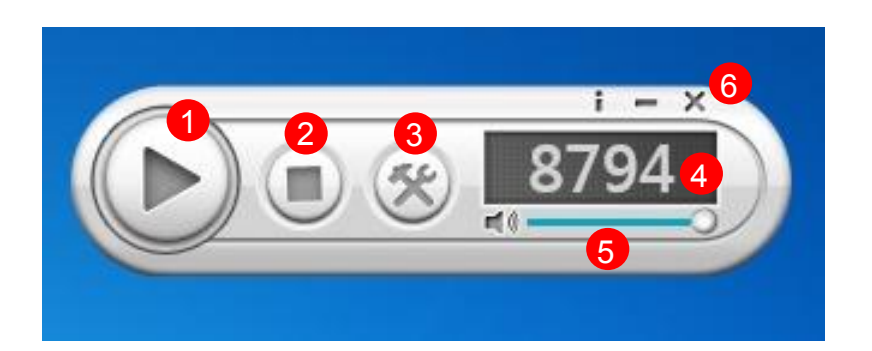

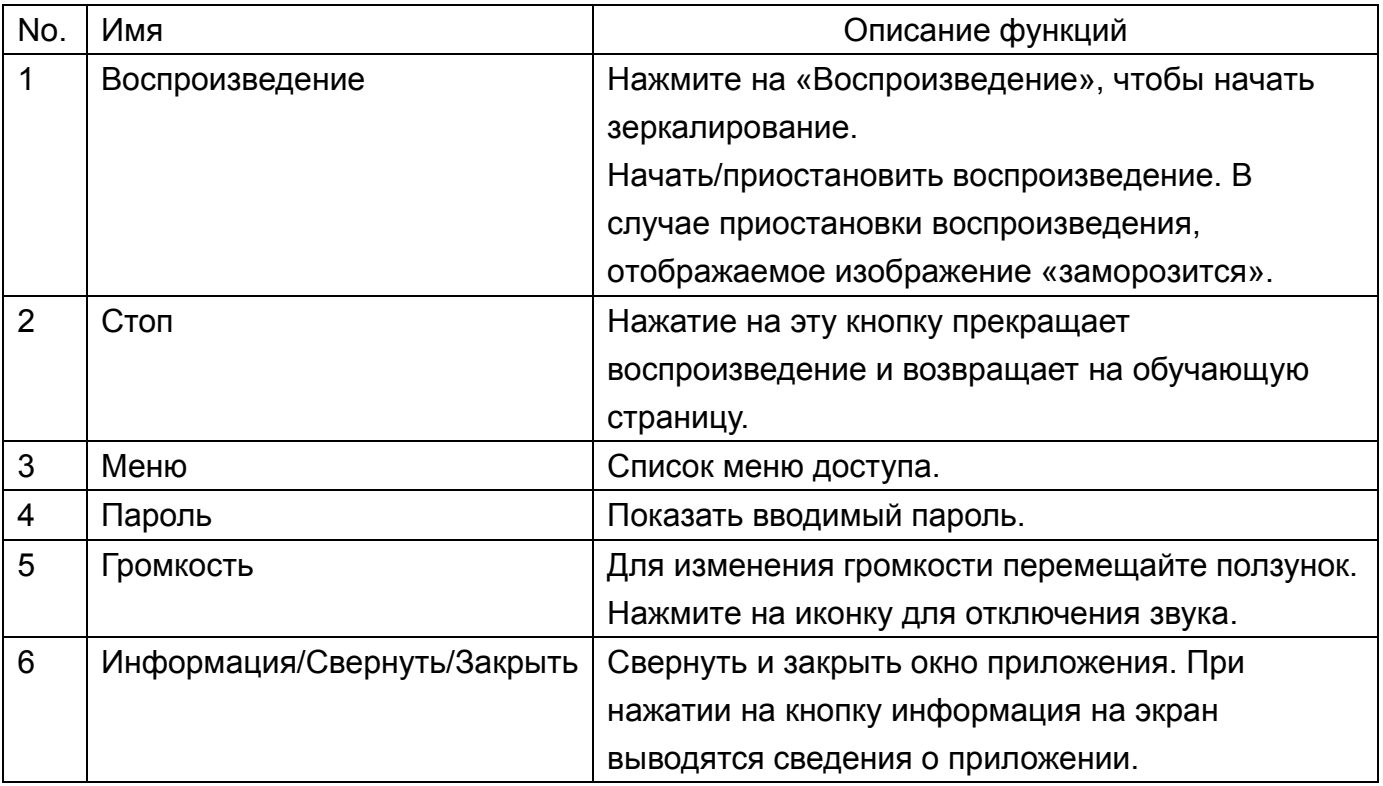

## **2.3 Установка Setup Airfun для обмена медиафайлами**

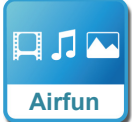

#### **Потоковая передача медиафайлов через Airfun**

- 1. Сосканируйте код QR с экрана и перейдите в Google play/APP store для загрузки приложения AirFun.
- 2. Затем подключитесь к устройству с сетевым идентификатором DN-70310, указанному в списке Wi-Fi смартфона.

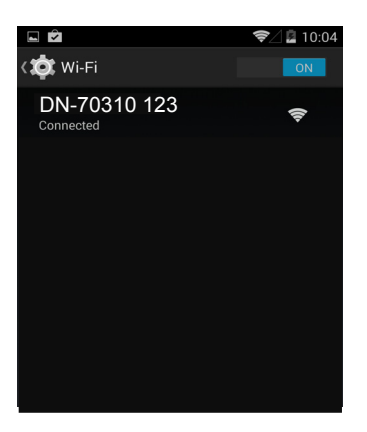

3. Нажмите на иконку Airfun на экране.

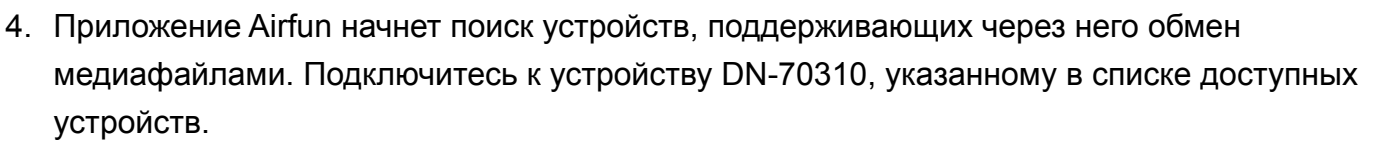

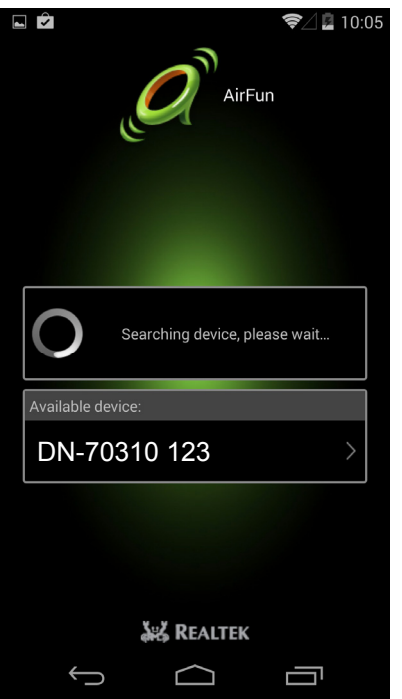

5. Для выбора типа файла для обмена и вывода на экран через HDMI нажмите на эту иконку.

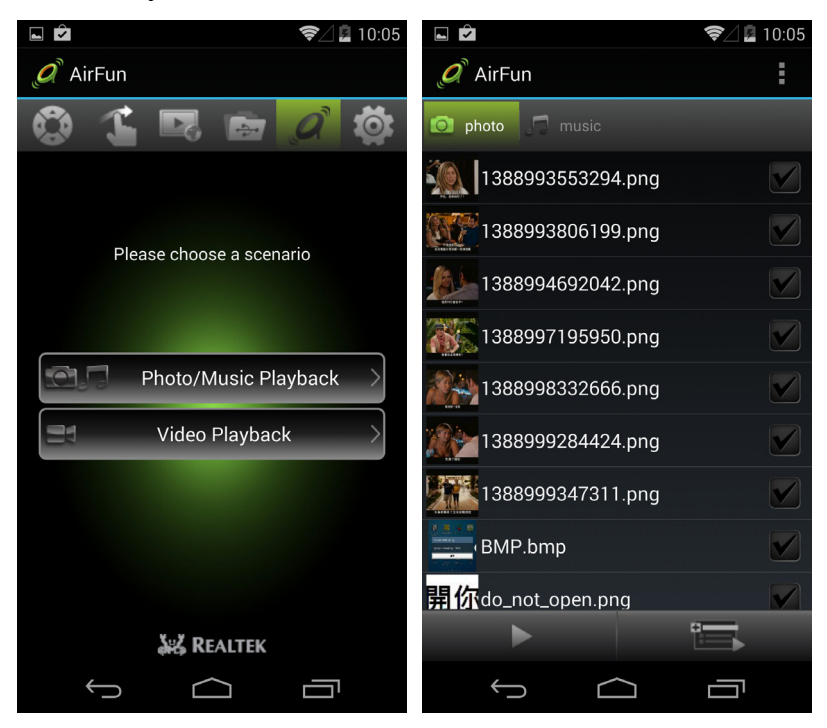

#### **2.3.1. Основы использования утилиты AIRFUN для ОС Windows**

- 1. Airfun можно устанавливать с компакт- диска.
- 2. Дважды нажмите на иконку AIRFUN, расположенную на рабочем столе.

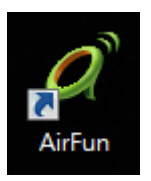

3. Airfun начнет поиск приставки.

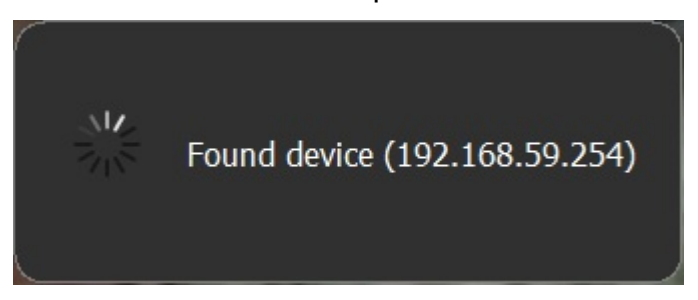

4. Теперь экран персонального компьютера будет дублироваться на телевизоре.

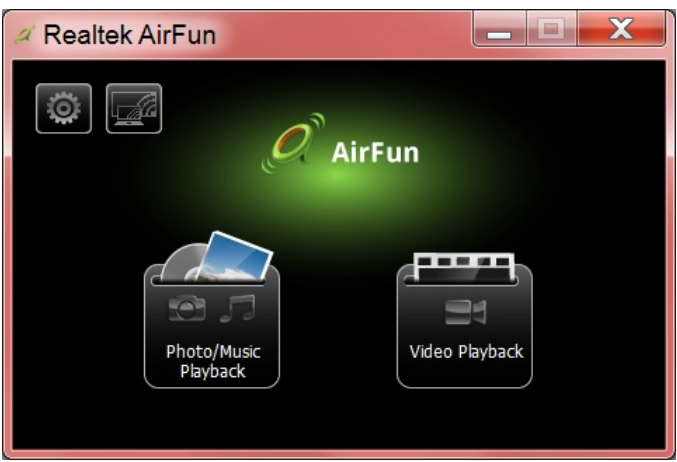

5. Можно перетаскивать видео/фото/музыку прямо в основное меню Airfun. Перетаскивайте видеофайлы в папку, расположенную справа.

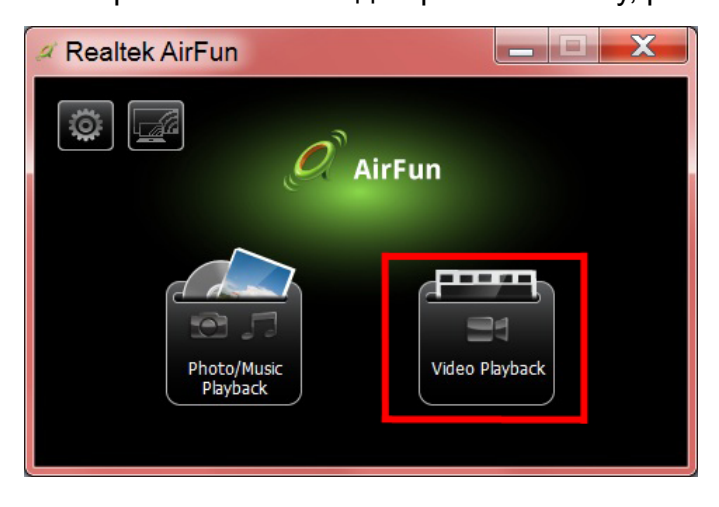

6. Перетаскивайте фото/музыкальные файлы в папку, расположенную слева.

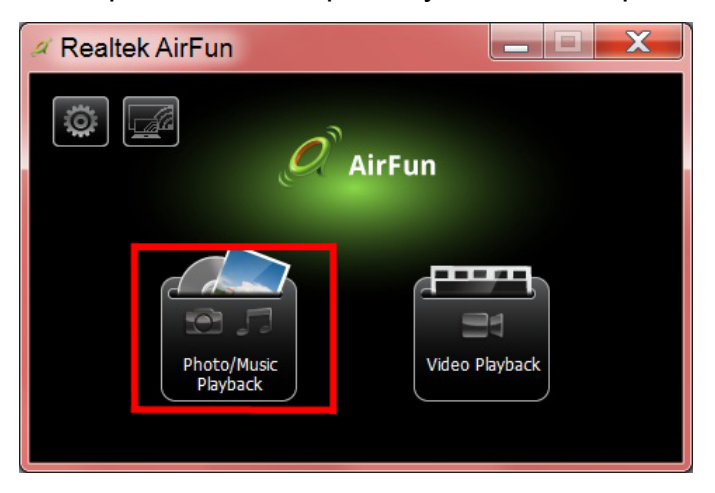

## **2.4 Настройка i-Play для iPhone/iPad**

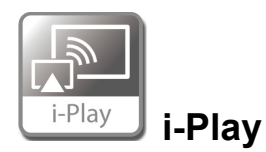

- 1. Сначала найдите и подключитесь к сетевому идентификатору приставки (DN-70310), указанному в списке беспроводных соединений iPhone/iPad.
- 2. Выберите фото или видео, которые будут находиться в общем доступе.
- 3. Нажмите на «Airplay» чтобы вывести на экран список устройств. Выберите приставку и файл будет отображаться на большем дисплее таком как телевизор с функцией HDMI или дисплее.

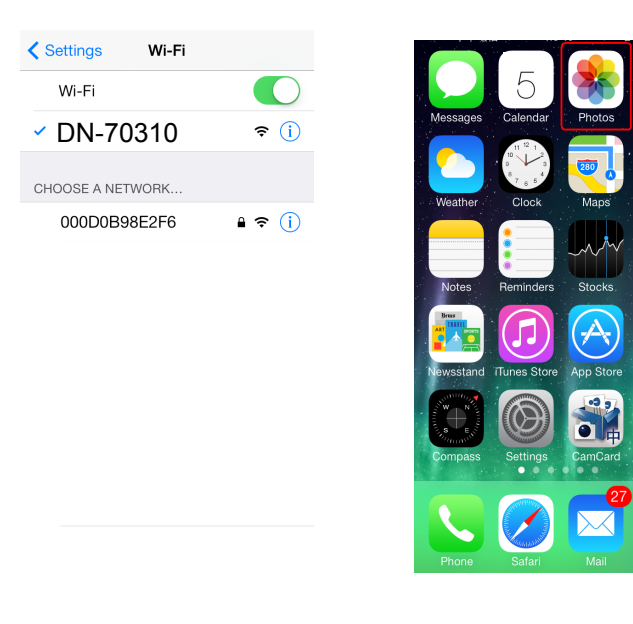

Нажмите на «Airplay» чтобы вывести на экран список устройств. Выберите DN-70310 в качестве приставки и фото/видео будут отображаться на экране с HDMI качесвом.

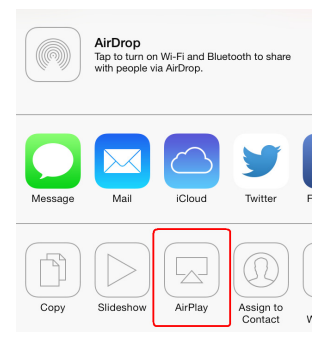